<span id="page-0-0"></span>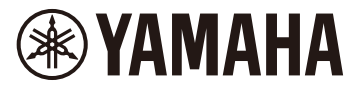

# **SHS-500 Reference Manual**

# **Contents**

# **[The Functions](#page-1-0)**

**[Tuning](#page-2-0)**

**[EQ Type](#page-2-1)**

**[Modulation](#page-2-2)**

**[Pitch Bend Range](#page-2-3)**

**[Portamento](#page-3-0)**

**[Portamento Time](#page-3-1)**

**[DSP Type](#page-3-2)**

**[MIDI Select](#page-3-3)**

**[MIDI Channel](#page-3-4)**

**[Local Control](#page-4-0)**

**[Audio Loop Back](#page-4-1)**

**[Battery Type](#page-4-2)**

**[Auto power off](#page-4-3)**

**[How to Use Terminals](#page-5-0)**

**[\[PHONES\]](#page-5-1)**

**[\[AUX IN\]](#page-6-0)**

**[\[LINE OUT\]](#page-7-0)**

**[\[TO HOST\]](#page-8-0)**

- **• [Audio data USB Audio](#page-9-0)  [Interface function](#page-9-0)**
- **• [MIDI data](#page-12-0)**

**[\[MIDI\]](#page-13-0)**

**[Troubleshooting](#page-15-0)**

# **[Voice List](#page-18-0)**

**• [Drum Kit List](#page-19-0)**

**[Voice Parameters](#page-22-0)**

**[Effect List](#page-23-0)**

**• [DSP Type List](#page-25-0)**

**[MIDI Implementation Chart](#page-26-0)**

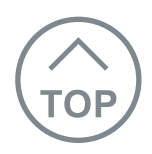

<span id="page-1-0"></span>The various "Functions" let you make detailed settings for the instrument. For the Function menu, see the list on next page.

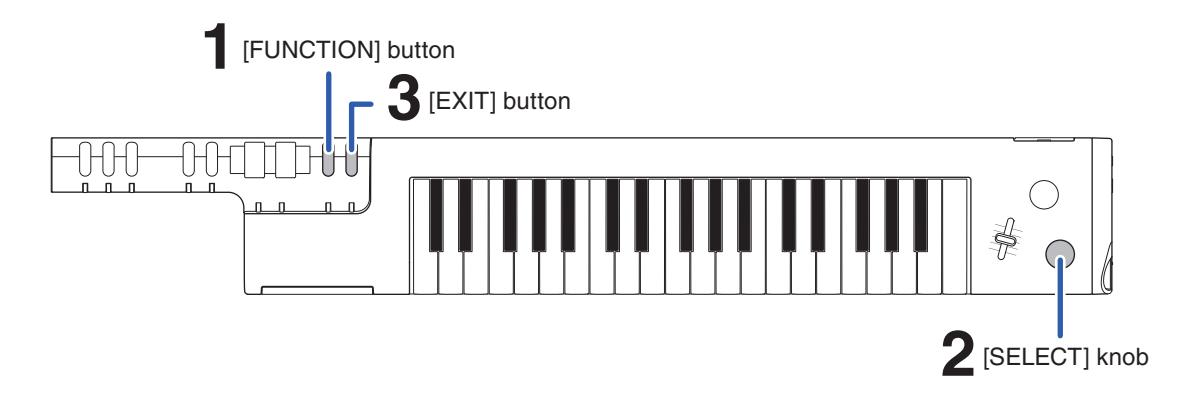

# **Operation**

# **1. Select the Function menu.**

Press the [FUNCTION] button repeatedly to call up the desired Function menu in the upper part of the display. For example, call up "Tuning" if you want to fine-tune the pitch of the entire instrument.

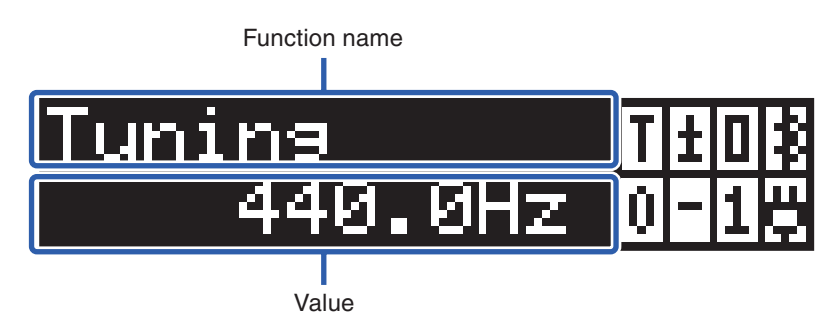

# **2. Set the value.**

Rotate the [SELECT] knob to select the value in the bottom of the display.

# **3. Press the [EXIT] button to exit from the Function mode.**

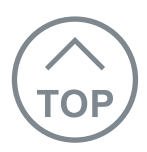

# **Function List**

<span id="page-2-3"></span><span id="page-2-2"></span><span id="page-2-1"></span><span id="page-2-0"></span>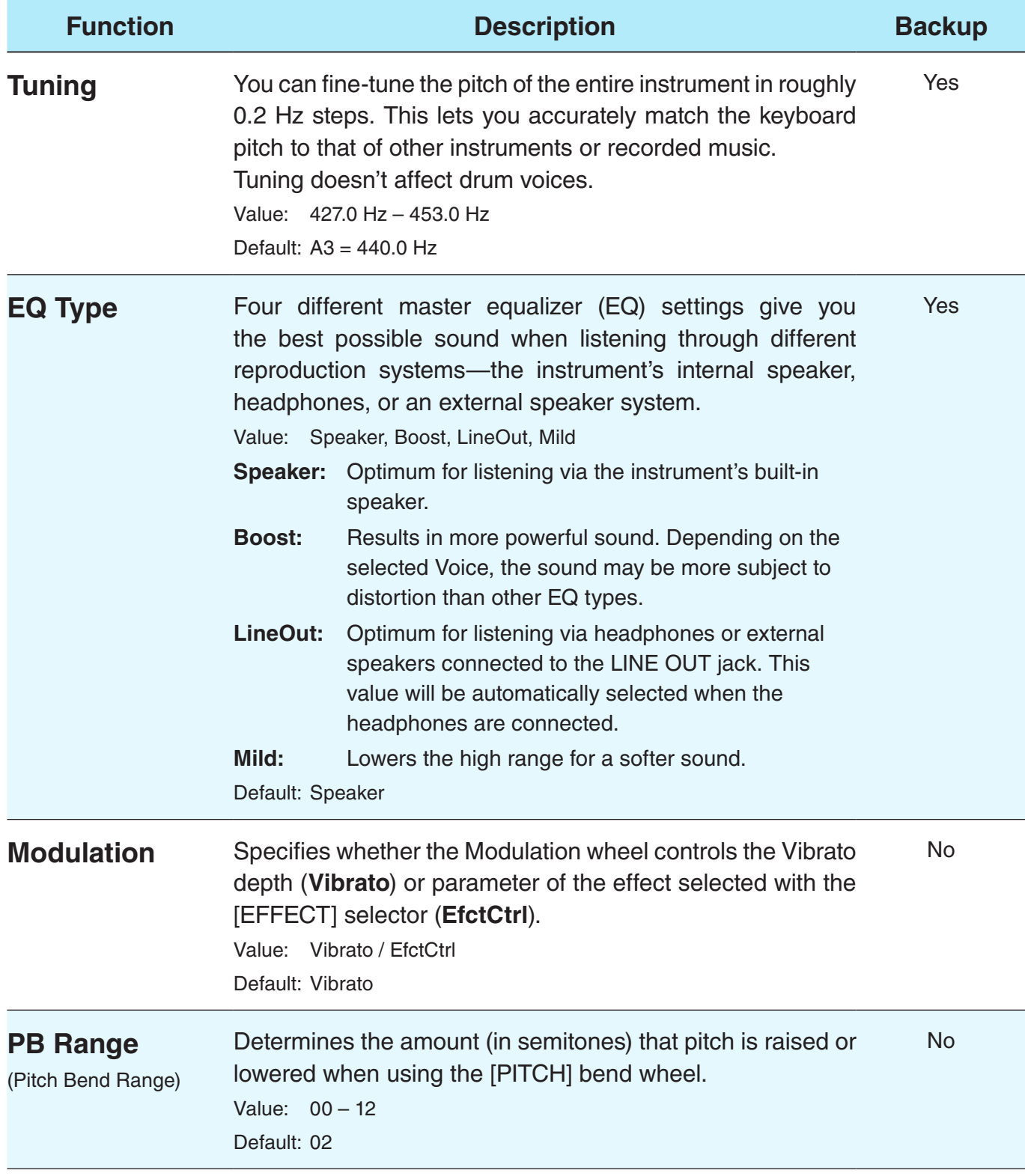

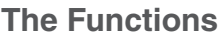

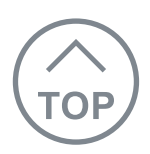

<span id="page-3-4"></span><span id="page-3-3"></span><span id="page-3-2"></span><span id="page-3-1"></span><span id="page-3-0"></span>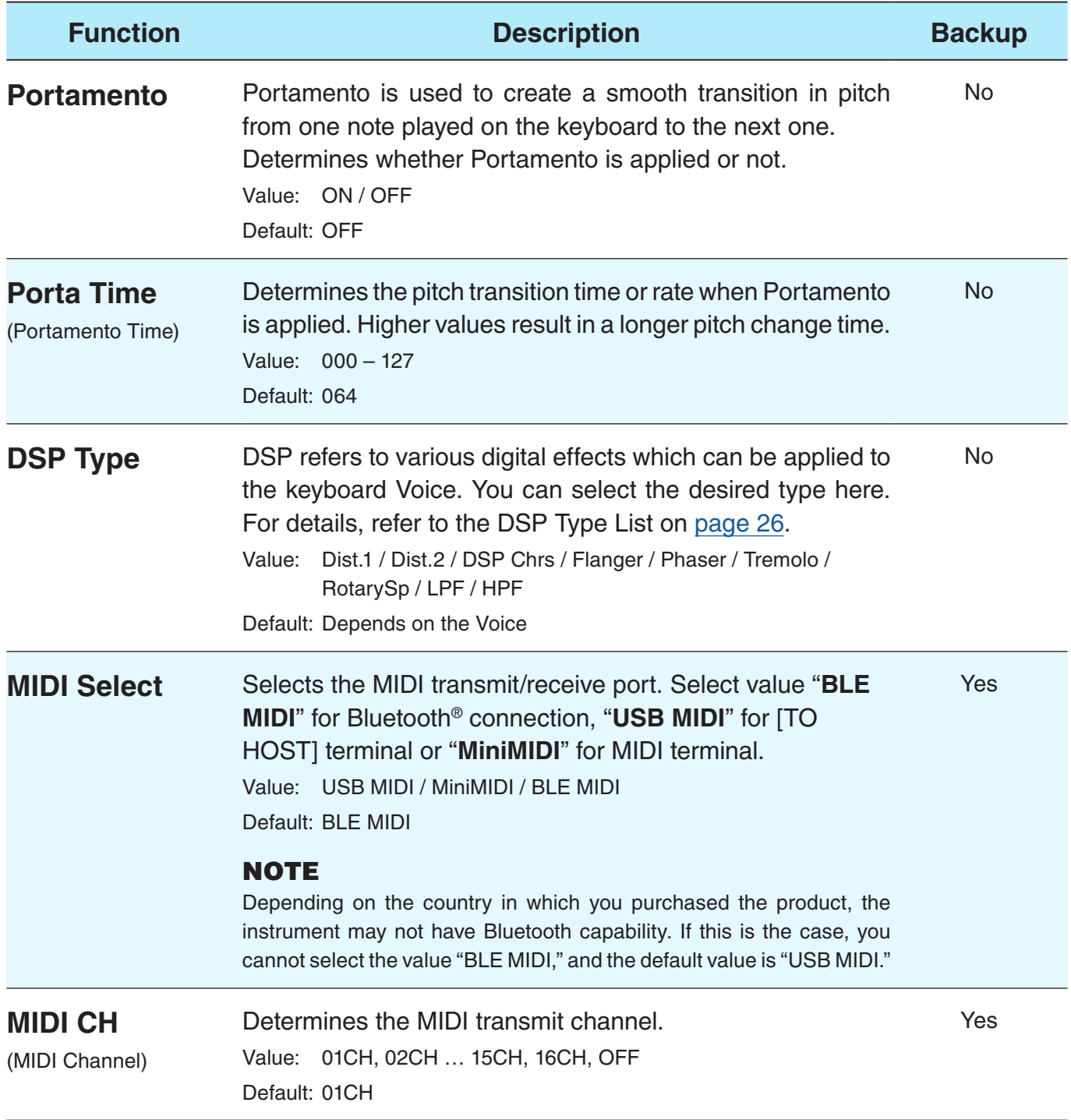

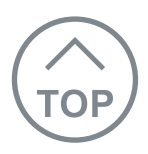

<span id="page-4-3"></span><span id="page-4-2"></span><span id="page-4-1"></span><span id="page-4-0"></span>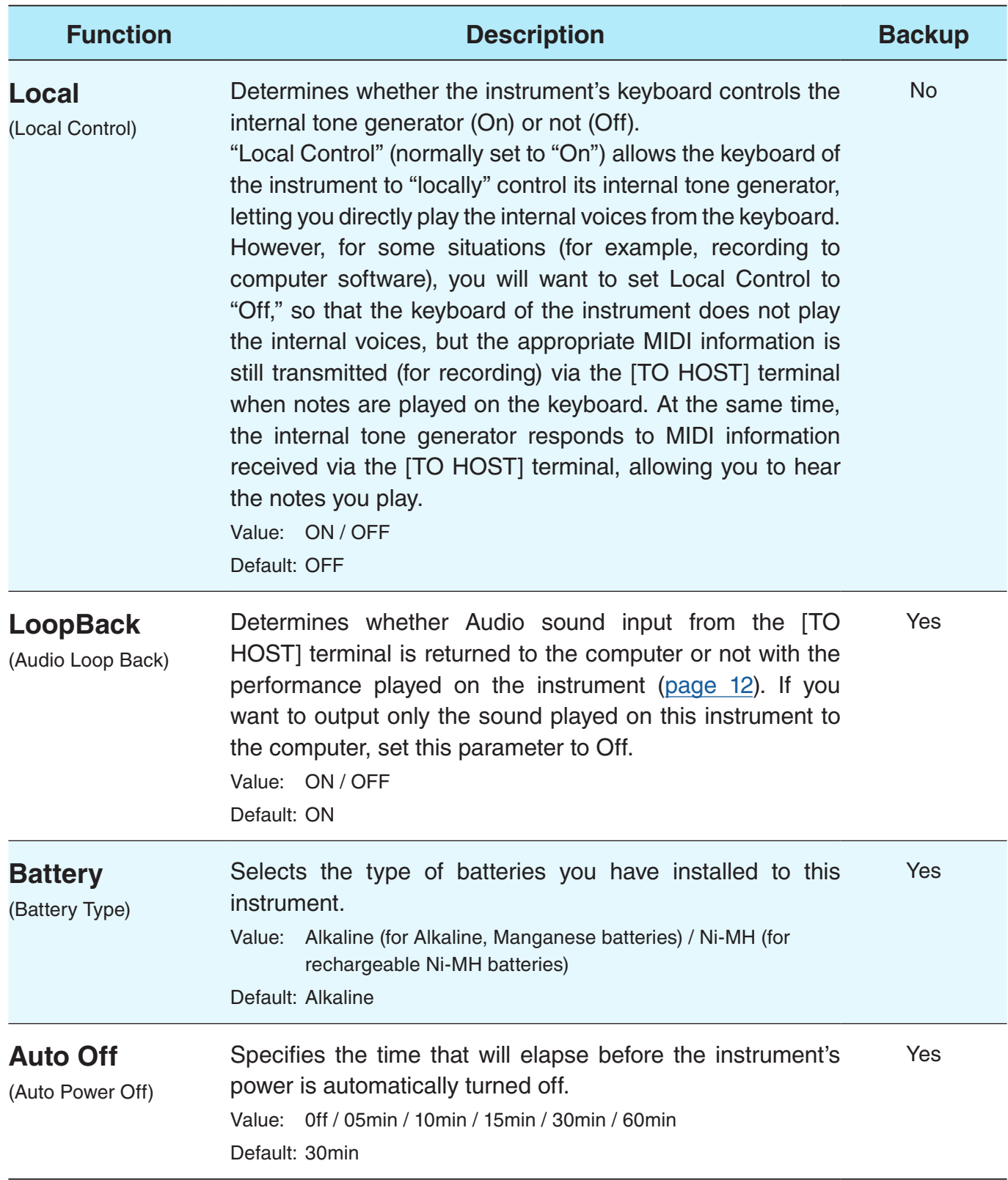

<span id="page-5-0"></span>This keyboard has 5 terminals for connecting to external devices. This section shows you what, when and how to connect.

# *CAUTION*

**Before connecting the instrument to other electronic components, turn off the power of all the components. Also, before turning any components on or off, make sure to set all volume levels to minimum (0). Otherwise, damage to the components, electrical shock, or even permanent hearing loss may occur.**

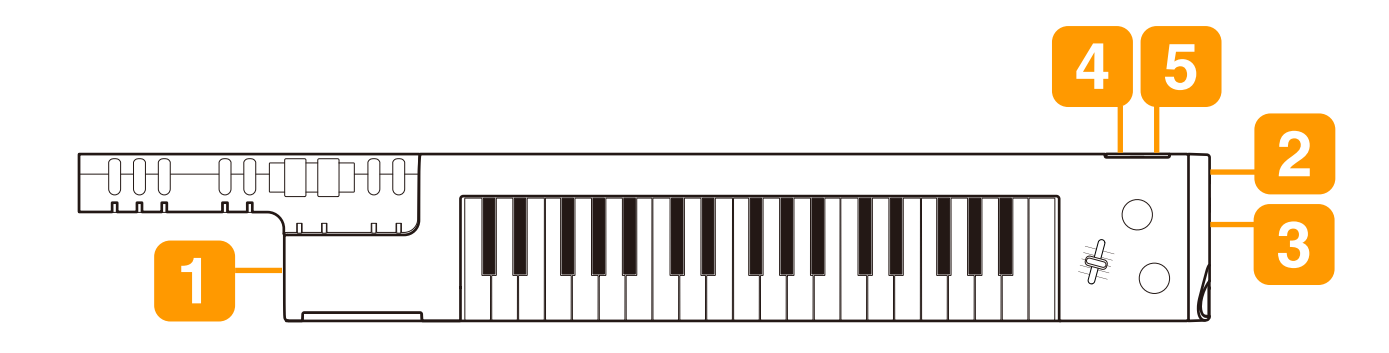

# <span id="page-5-1"></span>**1 [PHONES] for practicing with headphones**

For connecting a pair of stereo headphones with a mini stereo phone plug (3.5 mm). The instrument's built-in speaker automatically stops producing sound when headphones are connected to this jack. However, the [LINE OUT] jack continues to output the same sound as the [PHONES] jack.

# *CAUTION*

**To prevent hearing loss, avoid using headphones at high volumes for extended periods of time.**

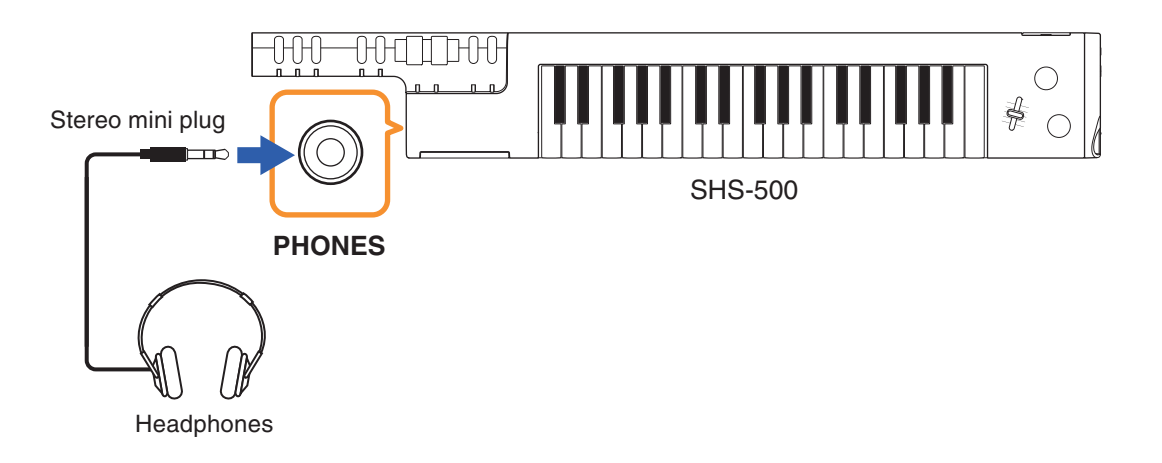

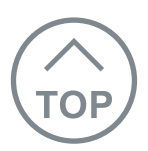

# <span id="page-6-0"></span>**2 [AUX IN] for playing along with an audio player**

For inputting the sound of an audio player and listening to it through the built-in speaker of the instrument (with 3.5 mm, mini stereo phone plug). For example, this is convenient for when playing keyboard along with the sound input from an audio player.

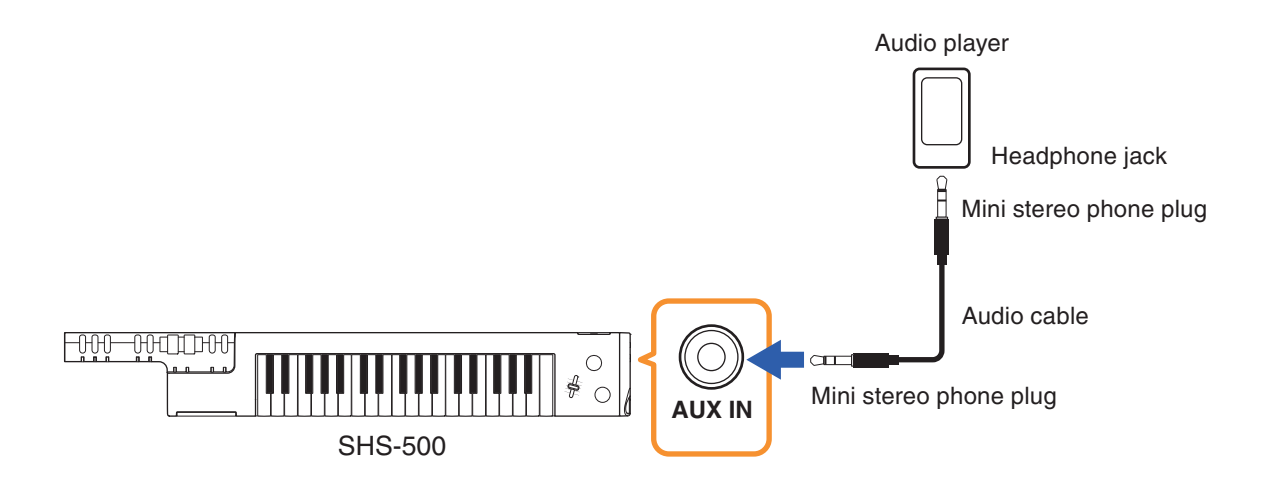

#### *NOTICE*

**To avoid damage to the devices, first turn on the power to the external device, then to the instrument. When turning off the power, first turn off the power to the instrument, then to the external device.**

#### **NOTE**

- To adjust the input volume from [AUX IN] jack, adjust the audio playback volume on the audio device.
- Use an appropriate adaptor plug if the output jack of the audio player does not match the stereo mini phone plug of the audio cable.
- Use audio cables and adaptor plugs having no (zero) resistance.

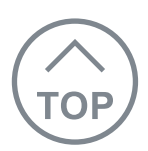

# <span id="page-7-0"></span>**3 [LINE OUT] for higher performance levels**

For connecting a powered speaker or a mixing console for playing in larger venues at higher volume (with 1/4" mono phone plug). The sound connected to the instrument's [AUX IN] jack is output at the same time.

For the best sound, set the Function "EQ Type" setting (page 3) to "LineOut" when using the [LINE OUT] terminal.

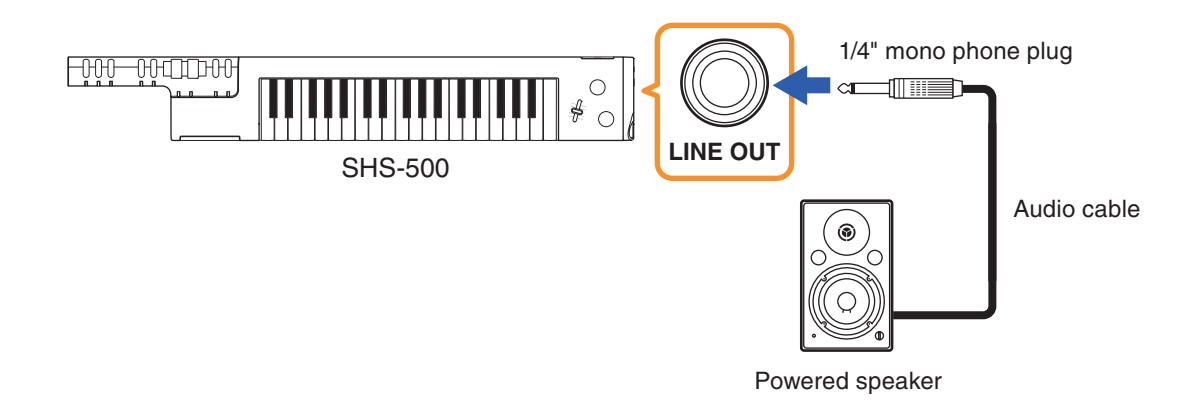

#### *NOTICE*

- **• To avoid possible damage, first turn on the power to the instrument, then to the external device. When turning off the power, first turn off the power to the external device, then to the instrument. Since this instrument's power may automatically be turned off due to the Auto Power Off function (page 5), turn off the power to the external device, or disable Auto Power Off when you do not intend to operate the instrument.**
- **• Do not route the output from the [LINE OUT] jack to the [AUX IN] jack. If you make this connection, the signal input at the [AUX IN] jack is output from the [LINE OUT] jack and then back again, creating a feedback loop that could make normal performance impossible, and may even damage the equipment.**

#### **NOTE**

- The instrument's built-in speaker continue to output the same sound as the [LINE OUT] jack when external devices are connected to this jack.
- The output volume from the [LINE OUT] jack does not change when adjusting the [VOLUME] dial on the instrument.
- Use an appropriate adaptor plug if the input jack of the powered speaker does not match the phone plug of the audio cable.
- Use audio cables and adaptor plugs having no (zero) resistance.

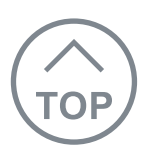

# <span id="page-8-0"></span>**4 [TO HOST] for using with smart device or computer**

Connecting a smart device or computer allows you to use various functions with just one USB cable, such as sending/receiving MIDI data and high-quality audio data, greatly expanding the potential of the instrument. For smart device connection, a conversion adaptor is needed as shown on page 10.

#### **Transmitting/receiving audio data – USB Audio Interface function**

Sending/receiving audio data via digital connection has the following advantages.

- **• Playing back audio data with high sound quality** Enjoy clear, noise-free sound with no degradation of sound quality compared to connecting with the [AUX IN] terminal.
- **• Recording the performance of this instrument as audio data on recording software or music production software**

This allows playback of the recorded data with computer or smart device.

### **Transmitting/receiving MIDI data**

Sending/receiving data via MIDI, gives you the following advantages.

**• Playing back MIDI data**

Purchase your favorite song data on the Yamaha website.

**• Recording the performance of the instrument as MIDI data**

When recorded as MIDI data, performances—including the sounds, pitches, note starts, duration, etc.—can be more easily edited using music production software.

#### **NOTE**

For basic explanations about what MIDI is and can do, refer to the online PDF manual "MIDI Basics" downloadable from the Yamaha Downloads website: <https://download.yamaha.com/>

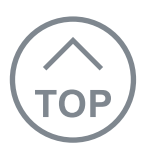

### <span id="page-9-0"></span>**Transmitting/receiving audio data – USB Audio Interface function**

Connect this keyboard and your smart device or a computer containing audio data with a USB cable. (Note that audio data cannot be transmitted/received via Bluetooth connection.) You can play back audio data on a smart device or a computer with this instrument. You can also record your keyboard performance as audio data to a music production app on a smart device or a computer.

#### **NOTE**

Both MIDI data and audio data can be transmitted simultaneously. To transmit/receive MIDI data from the [TO HOST] terminal, set the Function "MIDI Select" setting (page 4) to "USB MIDI."

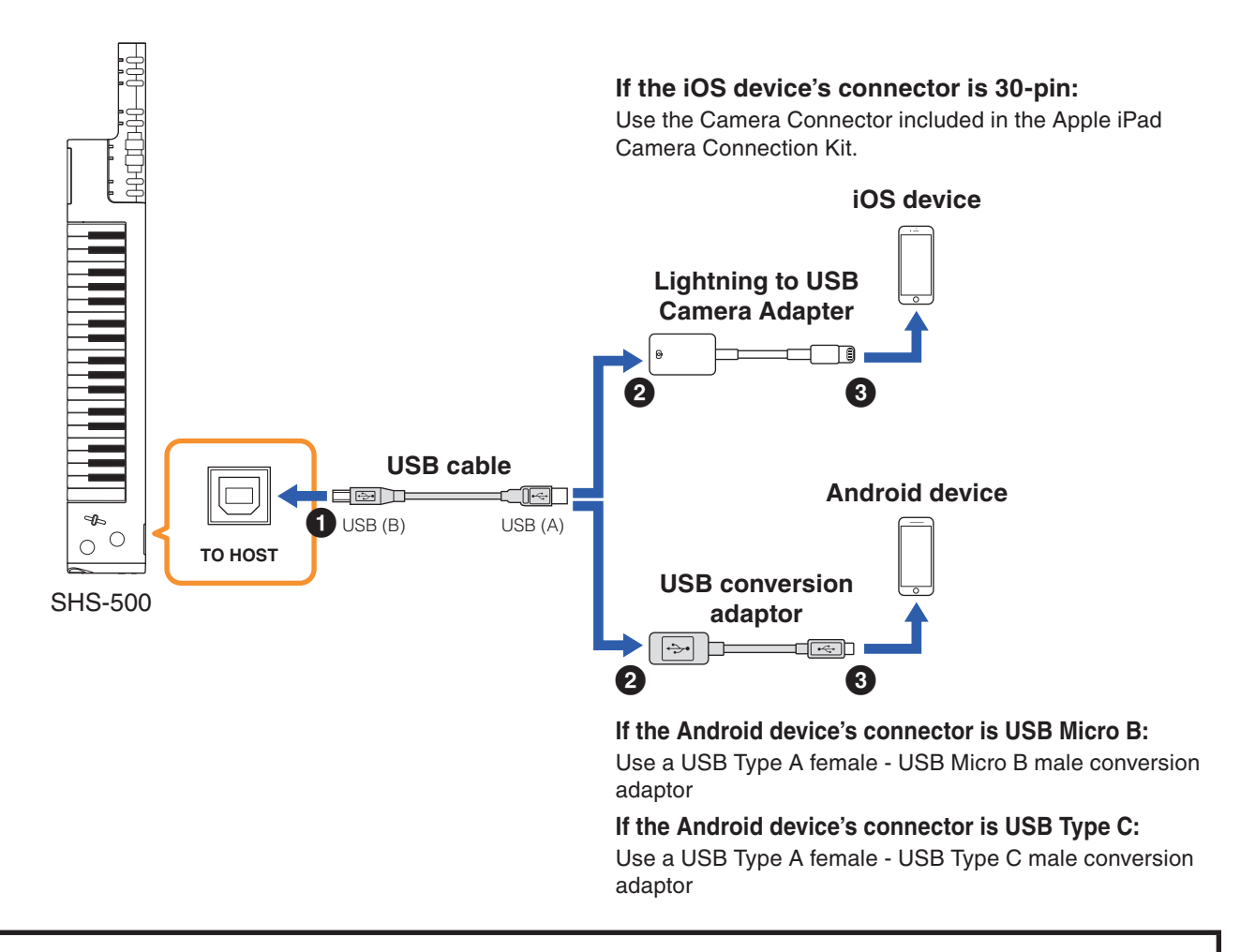

A USB audio interface function is available on a computer as well. When using this function on a computer running Windows, you will need to install the Yamaha Steinberg USB Driver to your computer. For details on using a computer with this instrument, refer to the online PDF manual "Computer-related Operations" downloadable from the Yamaha Downloads website: <https://download.yamaha.com/>

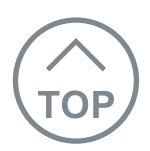

#### **NOTE**

- This instrument is not compatible with the Yamaha file transfer software "Musicsoft Downloader" and so cannot transfer any files.
- You don't need to set the Function "MIDI Select" setting for transmitting/receiving the audio data.

#### *NOTICE*

**The USB cable connection will not work correctly if you pull out the USB cable without closing the app during Bluetooth connection. If this happens, turn the power to the instrument on again and then try connect again.**

## **Audio playback**

**1. Turn off the power of the instrument, then connect your smart device or a computer to the instrument with the USB cable.**

For the proper order, carefully follow the indicated instruction steps as illustrated on page 10.

# **2. Turn on the instrument.**

**3. Playback song (audio data) on the smart device or the computer.** The sound of the audio data is produced through the built-in speakers of this instrument.

## **Audio recording**

**1. Turn off the power of the instrument, then connect your smart device or a computer to the instrument with the USB cable.**

For the proper order, carefully follow the indicated instruction steps as illustrated on page 10.

- **2. Turn on the instrument.**
- **3. Recording the performance of this instrument as audio data on recording software or music production software on the smart device or computer.**

For recording operation, refer to the Owner's Manual supplied with the software. You can record audio data to a Yamaha app "Chord Tracker" as well.

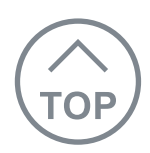

## **Audio Loop Back**

You can set whether Audio sound input from the [TO HOST] terminal is returned to the smart device or the computer or not with the performance played on the instrument by setting the Function "Audio Loop Back" (page 5). The default setting is on. If you want to output only the sound played on this instrument to the smart device or the computer, set this parameter to off.

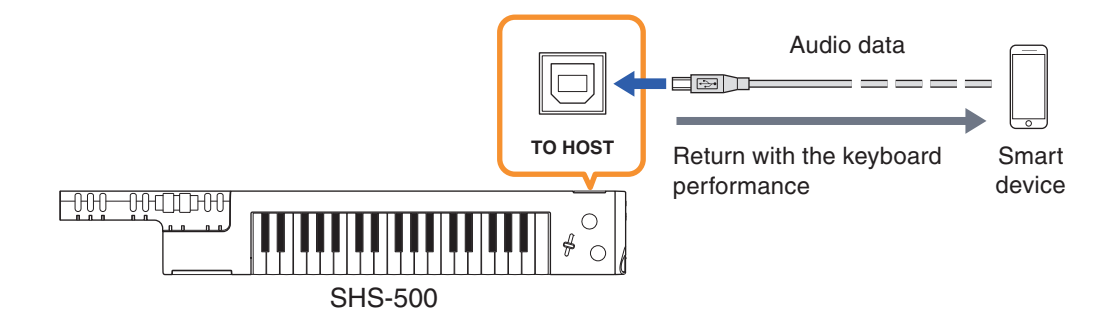

#### *NOTICE*

**If you are using a DAW (digital audio workstation) with this instrument, set Audio Loop Back (page 5) to OFF. Otherwise, a loud sound may occur, depending on the settings of the computer or the application software.**

### **Precautions when using the [TO HOST] terminal**

When connecting the computer to the [TO HOST] terminal, make sure to observe the following points to avoid freezing the computer and corrupting or losing the data.

### **NOTICE**

- Use an AB type USB cable of less than 3 meters. USB 3.0 cables cannot be used.
- Execute the following before turning the power to the instrument on/off or plugging/ unplugging the USB cable to/from the [TO HOST] terminal.
	- Quit any open application software on the computer.
	- Make sure that data is not being transmitted from the instrument. (Data is transmitted only by playing notes on the keyboard or playing back a song.)
- While the computer is connected to the instrument, you should wait for six seconds or more between these operations: (1) when turning the power of the instrument off then on again, or (2) when alternately connecting/disconnecting the USB cable.

If the computer or the instrument freezes, restart the application software or the computer OS, or turn the power to the instrument off then on again.

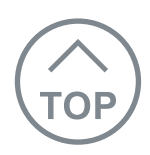

## <span id="page-12-0"></span>**Transmitting/receiving MIDI data**

For connecting to a computer or a smart device via the USB cable to transmitting/receiving MIDI data. This enables you to record your keyboard performance as MIDI data on recording software or music production software on the computer or the smart device, and then play back it on this instrument. To do so, make sure to match the MIDI transmit/receive port (in this case, [TO HOST] terminal) as well as the value of the Function "MIDI Select" setting. For smart device connection, see the illustration on page 10.

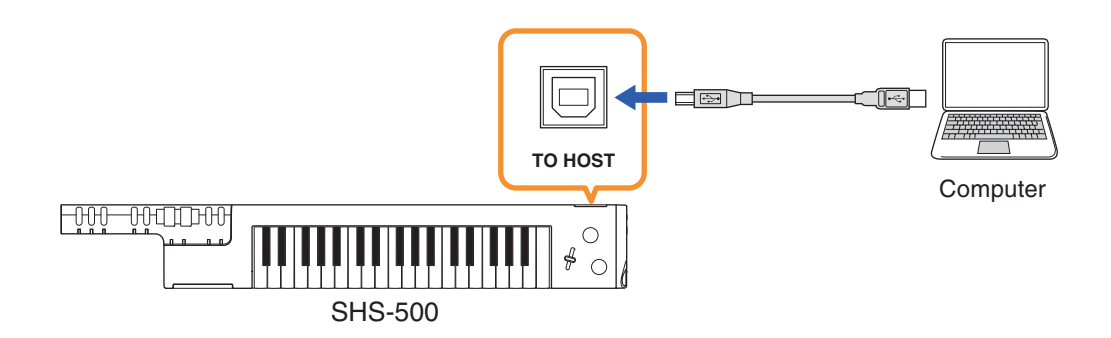

#### **NOTE**

This instrument is not compatible with the Yamaha file transfer software "Musicsoft Downloader" and so cannot transfer any files.

- **1.** Confirm that the icon for "USB connection" **in** is shown in the upper right **corner of the display. When the appropriate icon is shown, proceed to step 2. When not, set according to the steps below.**
	- **1-1** Press the [FUNCTION] button repeatedly to call up the Function menu "MIDI Select" in the upper of the display.
	- **1-2** Rotate the [SELECT] knob to select the value "USB MIDI" ([TO HOST] terminal) in the bottom of the display.

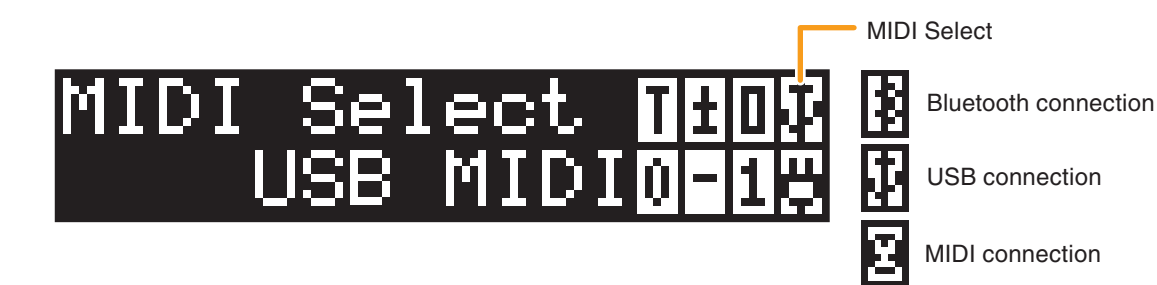

- **2. Press the [EXIT] button to exit from the Function mode.**
- **3. Connect a computer or a smart device to transmit/receive MIDI data.**

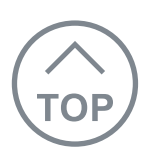

# <span id="page-13-0"></span>**5 [MIDI] for using as MIDI keyboard**

For connecting other MIDI devices via the included MIDI breakout cable and standard MIDI cables (sold separately). This enables you to play a MIDI keyboard from the SHS-500.

To transmit/receive MIDI data, make sure to match the MIDI transmit/receive port (in this case, [MIDI] terminal) as well as the value of the Function "MIDI Select" setting.

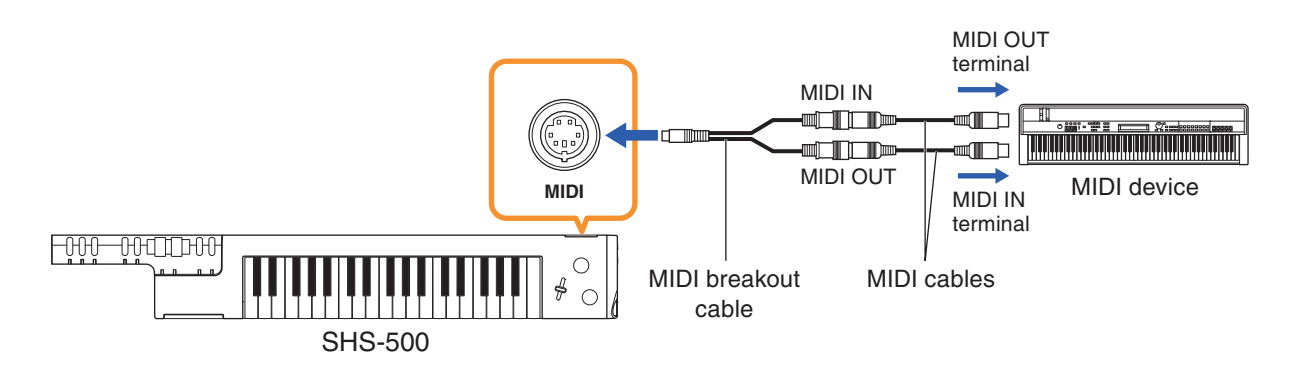

#### **NOTE**

This instrument is not compatible with the Yamaha file transfer software "Musicsoft Downloader" and so cannot transfer any files.

- **1.** Confirm that the icon for "MIDI connection" **is** is shown in the upper right **corner of the display. When the appropriate icon is shown, proceed to step 2. When not, set according to the steps below.**
	- **1-1** Press the [FUNCTION] button repeatedly to call up the Function menu "MIDI Select" in the upper of the display.
	- **1-2** Rotate the [SELECT] knob to select the value "MiniMIDI" ([MIDI] terminal) in the bottom of the display.

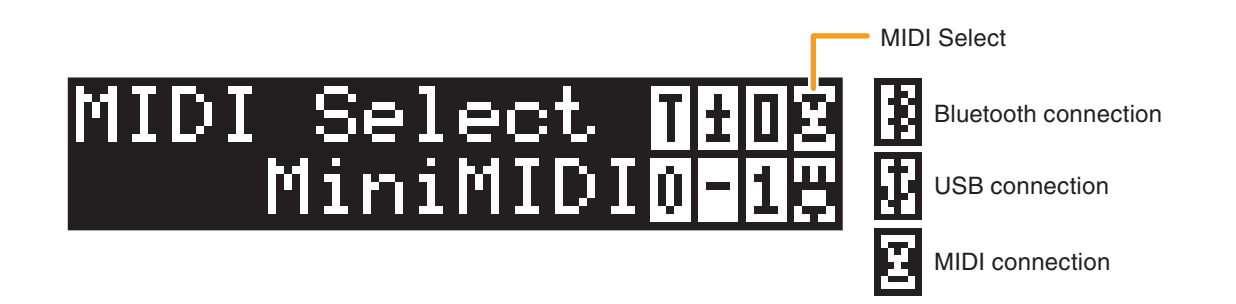

- **2. Press the [EXIT] button to exit from the Function mode.**
- **3. Connect other MIDI devices to transmit/receive MIDI data.**

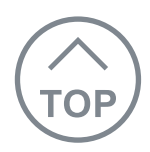

## **MIDI transmit channel, Local control**

You can specify the MIDI channel to transmit the MIDI data (page 4), and set the on/off status for the Local Control (page 5) via the Functions.

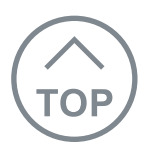

#### <span id="page-15-0"></span>**Q When the instrument is turned on or off, a popping sound is temporarily produced.**

**A** This is normal and indicates that the instrument is receiving electrical power.

#### **Q When using a mobile phone, noise is produced.**

- **A** Using a mobile phone in close proximity to the instrument may produce interference. To prevent this, turn off the mobile phone or use it further away from the instrument.
- **Q Noise is heard from the instrument's speakers or headphones when using the instrument with your smart device, such as an iPhone/iPad.**
- **A** When you use the instrument along with the application on your smart device, we recommend that you set that device's "Airplane Mode" to "ON" and then the Bluetooth setting to "ON" on your smart device in order to avoid noise caused by communication.
- **Q No sound is produced even when the keyboard is played, or a Song is being played back.**
- **A** Check whether a set of headphones is connected to the [PHONES], or not. When such a connection is made, no sound is output from the speaker of this instrument.
- **A** Check the on/off status of Local Control (page 5). Normally, set this parameter to ON.
- **Q Not all of the Voices seem to sound.**
- **Q The sound seems to be cut off when playing the keyboard or Song.**
- **A** You have exceeded 48 simultaneous notes, which is the maximum polyphony (the maximum amount of notes that can be played simultaneously) of this instrument. If the Voices are being used along with playback of Song, some notes/sounds may be omitted (or "stolen").

### **Q Sound input via the [TO HOST] jack isn't produced from the built-in speaker of the instrument, or it is too low.**

**A** Check that the volume setting is not too low on your smart device.

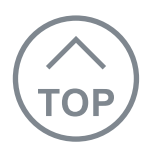

#### **Q The sound of the Voice changes from note to note.**

- **A** This is normal. The tone generation method uses multiple recordings (samples) of an instrument across the range of the keyboard; thus, the actual sound of the Voice may be slightly different from note to note.
- **Q The volume is too soft.**
- **Q The sound quality is poor.**
- **Q The Song stops unexpectedly or will not play.**
- **Q The LCD display suddenly goes dark, and all panel settings are reset.**
- **A** The batteries are low or dead. Replace all six batteries with completely new ones or completely recharged ones, or use the AC adaptor.
- **Q The instrument is automatically turned off even if no operation is done.**
- **A** This is normal. This occurs due to the Auto Power Off function (page 5). If you need to disable the Auto Power Off function, select "Off" in the Function settings.

#### **Q When the instrument is turned on, power is turned off suddenly and unexpectedly.**

**A** The protection circuit has been activated due to over current. This may occur when an AC adaptor other than the one specified is used, or an AC adaptor is damaged. Use the specified adaptor only (refer to the Specifications in the Owner's Manual). If it should appear to be malfunctioning, discontinue use immediately and have it inspected by qualified Yamaha service personnel.

#### **Q Sound input via the [AUX IN] jack isn't produced from the built-in speaker of the instrument, or it is too low.**

- **A** To control the [AUX IN] volume, adjust the volume of the connected audio equipment.
- **A** Use audio cable having no (zero) resistance.

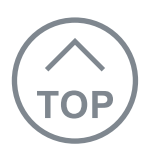

#### **Q Cannot connect with Bluetooth.**

- **A** Check that the Bluetooth function of the smart device is activated.
- **A** Check if another smart device is connected to the keyboard via Bluetooth. If this is the case, disable the Bluetooth function of that smart device, then try connect to the desired smart device again.
- **A** The keyboard cannot connect to the smart device via Bluetooth if the computer is connected to the keyboard with a USB cable. When using Bluetooth connection, make sure not to connect any other device with a USB cable.
- **A** Check that the smart device is compatible with the app "Chord Tracker" on the Yamaha website: <https://www.yamaha.com/kbdapps/>

#### **Q USB cable connection doesn't work.**

- **A** The USB cable connection will not work correctly if you switch from Bluetooth connection to USB cable connection without closing the app. If this is the case, turn the  $\lceil \Phi \rceil$  (Standby/On) switch off and turn it on again. Then try the operation again.
- **Q Cannot transmit/receive the audio data to/from the external audio device.**
- **A** Audio data is not available with Bluetooth connection. Use USB cable connection.

#### **Q "!" is shown in the display.**

**A** The protection circuit has been activated due to over current. Disconnect the USB device from the [TO HOST] terminal, then turn on the power of the instrument again. <span id="page-18-0"></span>Select a Voice with the [SELECT] knob.

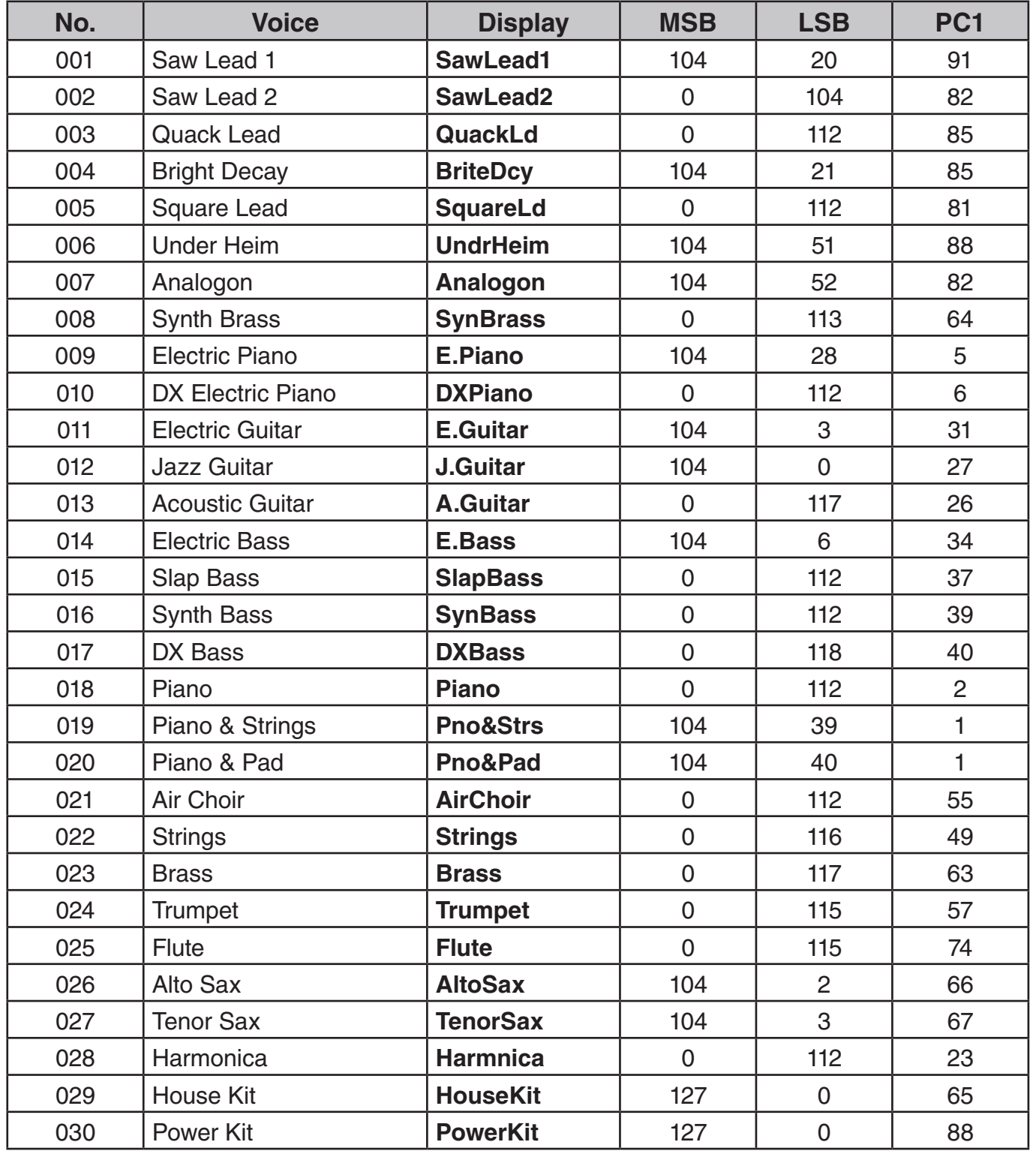

Voices No. 029 and 030 are Drum Kits. When you select a Drum Kit, various drum and percussion sounds are assigned to individual keys, from which they can be played. Details on the instruments and key assignments of each Drum Kit can be found in the Drum Kit List on page 20.

C<sub>2</sub>

D<sub>2</sub>

 $E<sub>2</sub>$ 

)

 $G<sub>2</sub>$ 

 $A2$ 

 $B<sub>2</sub>$ 

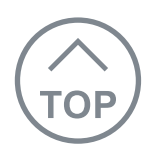

## <span id="page-19-0"></span>**Drum Kit List**

The MIDI Note # and Note are actually one octave lower than the keyboard Note # and Note. For example, in "House Kit," the "Kick T9 5" (Note #48/Note C2) corresponds to MIDI (Note #36/Note C1).

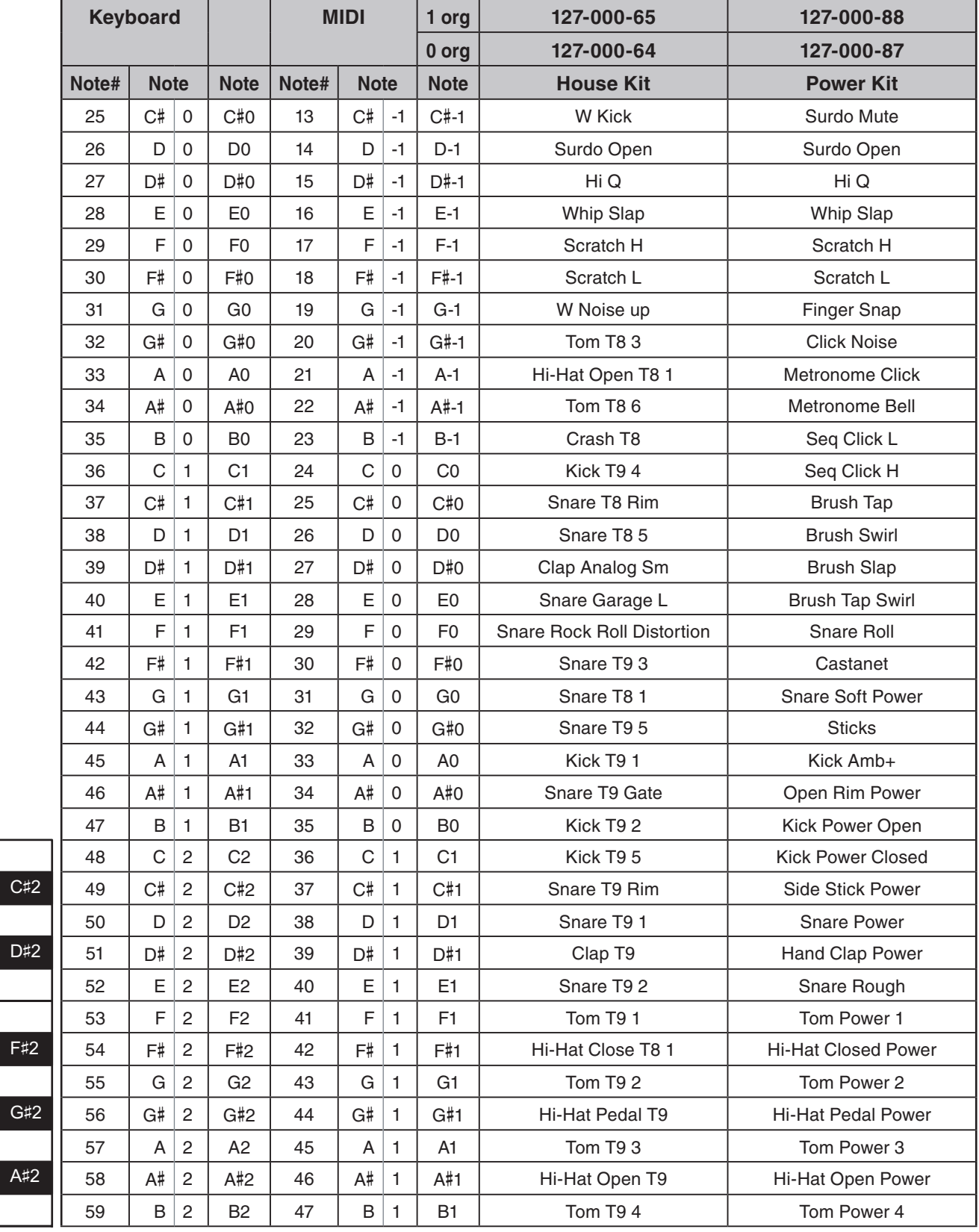

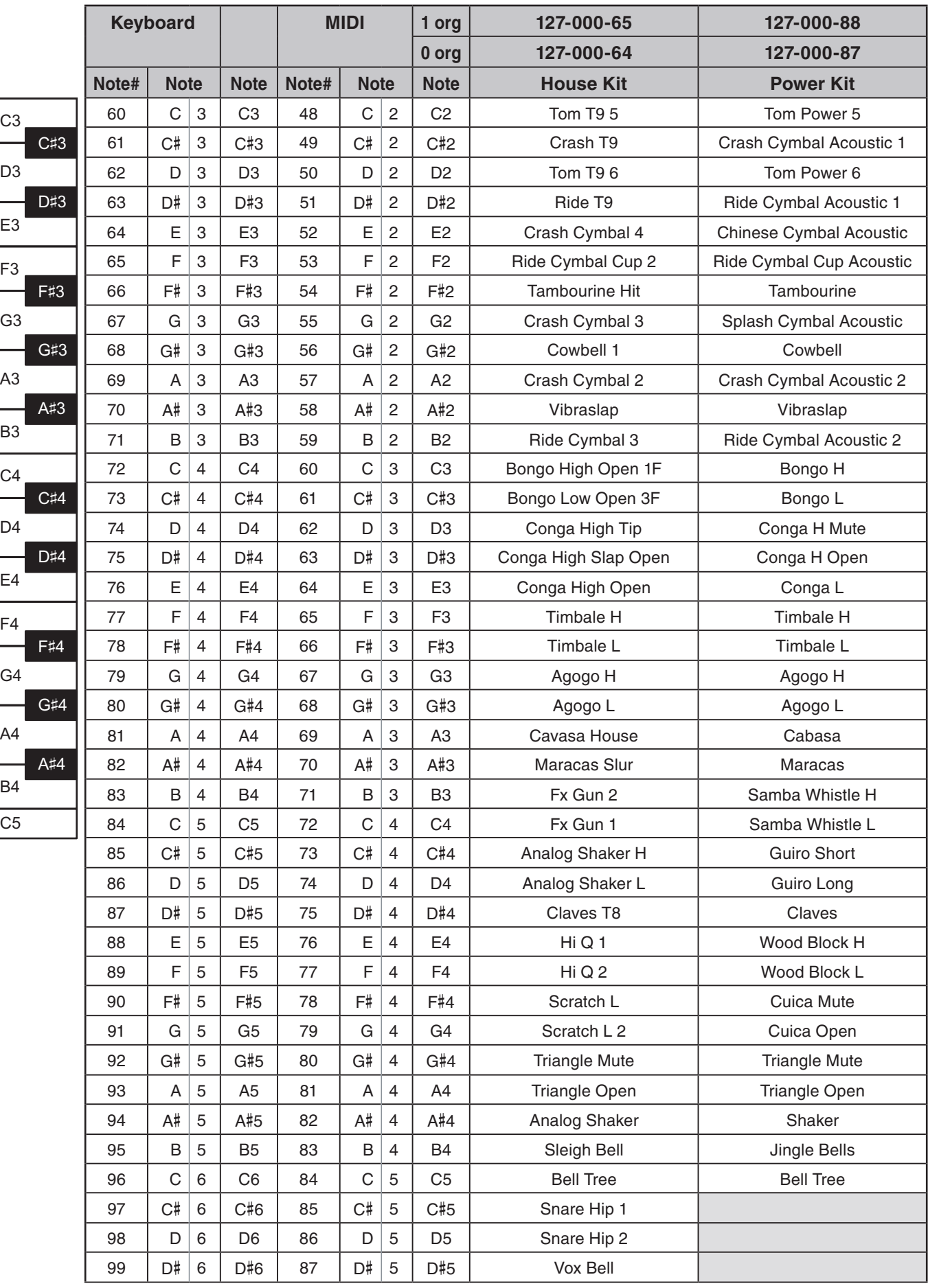

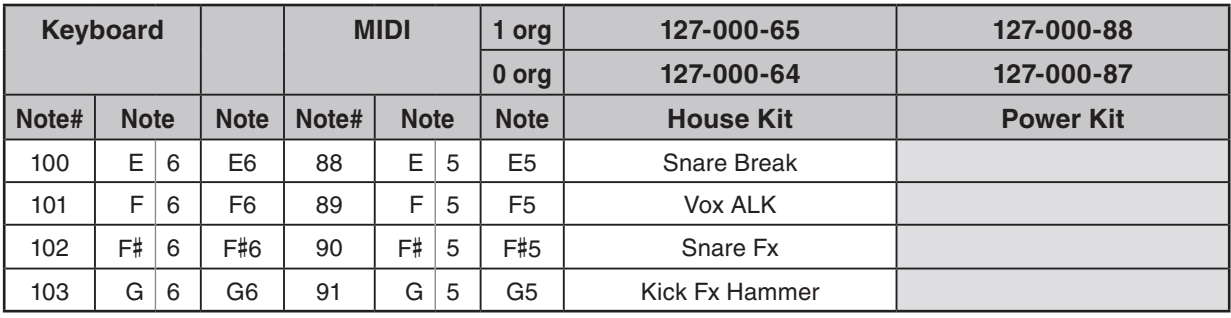

**No sound**: No sound

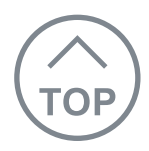

<span id="page-22-0"></span>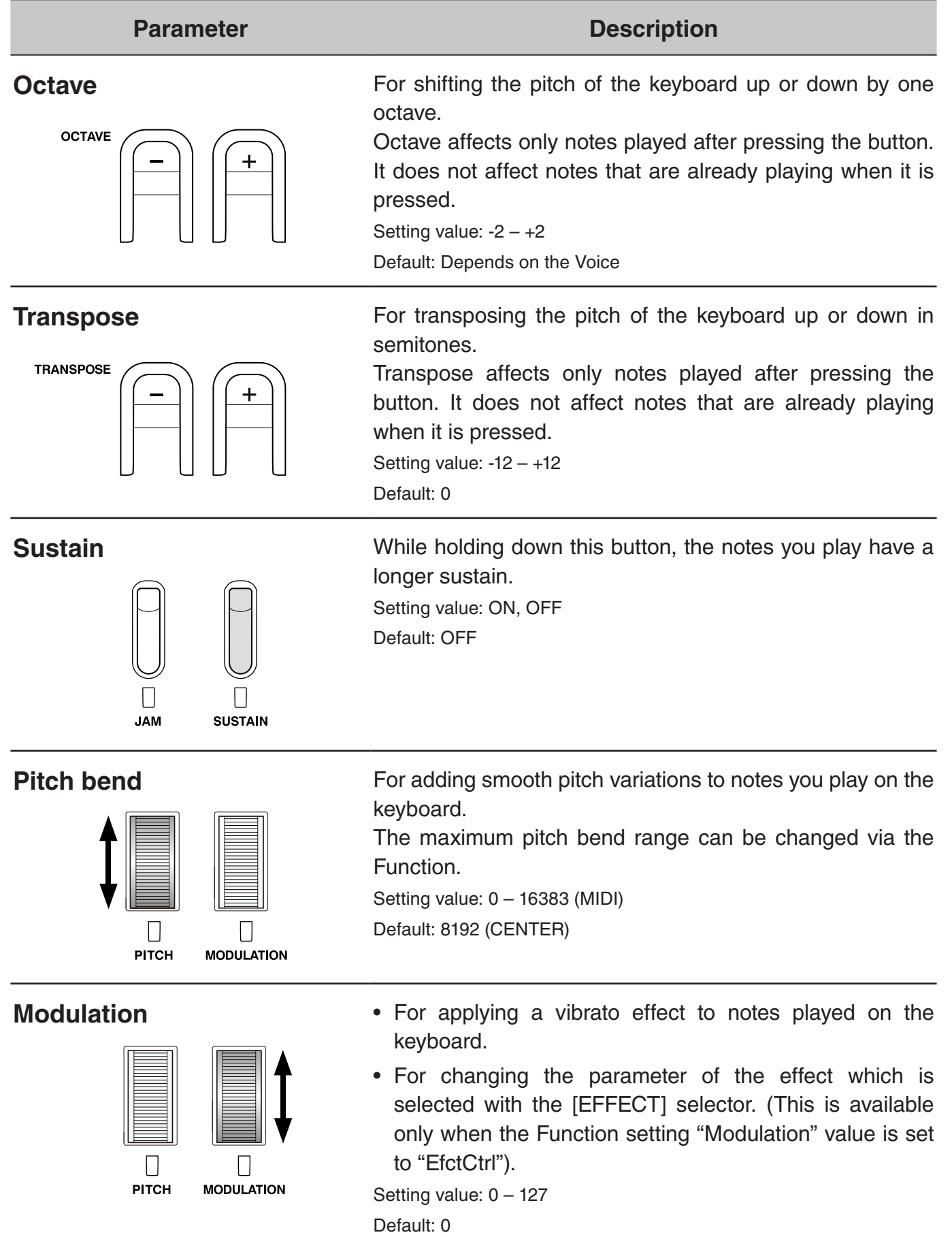

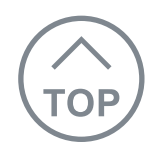

<span id="page-23-0"></span>Select the desired effect with the [EFFECT] selector then set its value with the [EFFECT CONTROL] knob.

#### **Effect Description**

#### **FILTER**

**NOTE** 

the following effects.

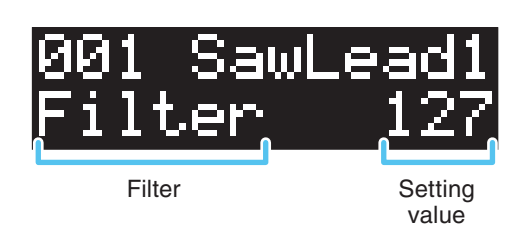

Effect name and its value will appear in the display for a few seconds. This is same as

Filter shapes the sound by allowing only a specified range of frequencies to pass and/or by producing a resonance peak at the "cutoff" frequency. Filter can be used to create a range of synthesizer-like sounds.

Filter has two internal parameters Cutoff and Resonance. Making a setting here automatically changes the setting of these parameters as well.

#### Cutoff:

Adjusts the cutoff frequency, and therefore the brightness of the sound. The higher the value, the brighter the sound.

#### Resonance:

Adjusts the amount of Resonance applied at the cutoff frequency. The higher value increases the Resonance to emphasize the frequencies at the cutoff frequency, resulting in an exaggerated peak.

Selecting another Voice resets both Cutoff and Resonance to 64.

Setting value: 0 – 127 Default: Cutoff: 64, Resonance: 64

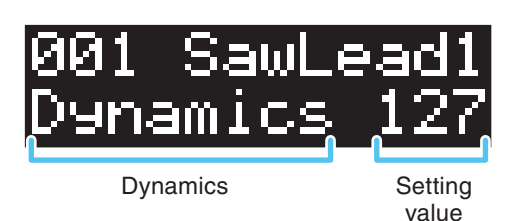

**DYNAMICS** Sets the touch sensitivity of the keyboard. Lower values produce greater volume variation in response to keyboard dynamics—in other words, providing greater sensitivity and making it easier to produce wide dynamic changes. Higher values produce a more uniform response—in other words, providing less sensitivity and making it easier to produce loud sounds in your performance.

> Selecting another Voice resets the effect depth value you have set.

Setting value: 0 – 127 Default: Depends on the Voice

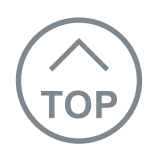

#### **Effect Description**

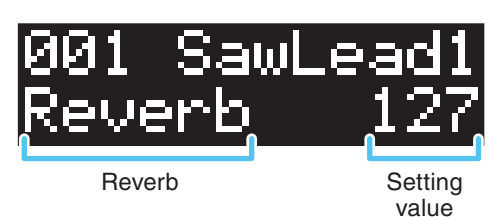

**REVERB** Adds the ambience of a club or concert hall to the sound. The higher the value, the greater the effect.

> Selecting another Voice resets the effect depth value you have set.

Setting value: 0 – 127 Default: Depends on the Voice

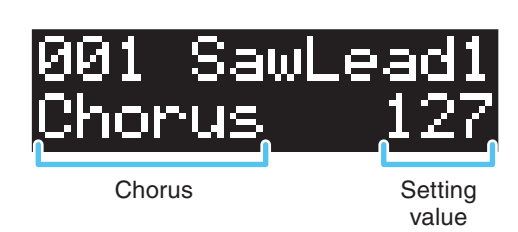

**CHORUS** Produces a rich "fat" sound as if several parts are being played simultaneously. The higher the value, the greater the effect.

> Selecting another Voice resets the effect depth value you have set.

Setting value: 0 – 127 Default: Depends on the Voice

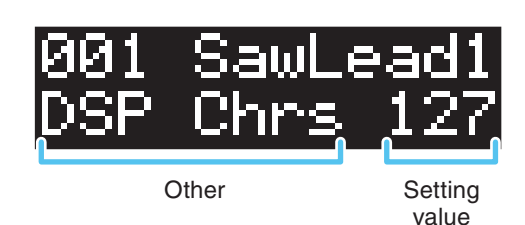

**OTHER** Adjusts the parameters of the DSP effect selected by the Function. Selecting another Voice resets the effect depth value you have set.

> In the default setting, the optimum DSP type for the selected Voice is automatically called up.

> DSP will be turned off when turning the power to the instrument on or when the DSP parameter is set to 0. DSP will be turned on if the value is changed.

Setting value: 0 – 127 Default: Depends on the Voice

#### **NOTE**

The effect depth value can be controlled by the [EFFECT CONTROL] knob and the Modulation wheel (if set via the Functions). If both are used to set the value, priority will be given to the last used one. For example, the value will be set to minimum if you decrease the value with the [EFFECT CONTROL] knob even when the Modulation wheel has been set to the maximum position.

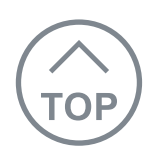

# <span id="page-25-0"></span>**DSP Type List**

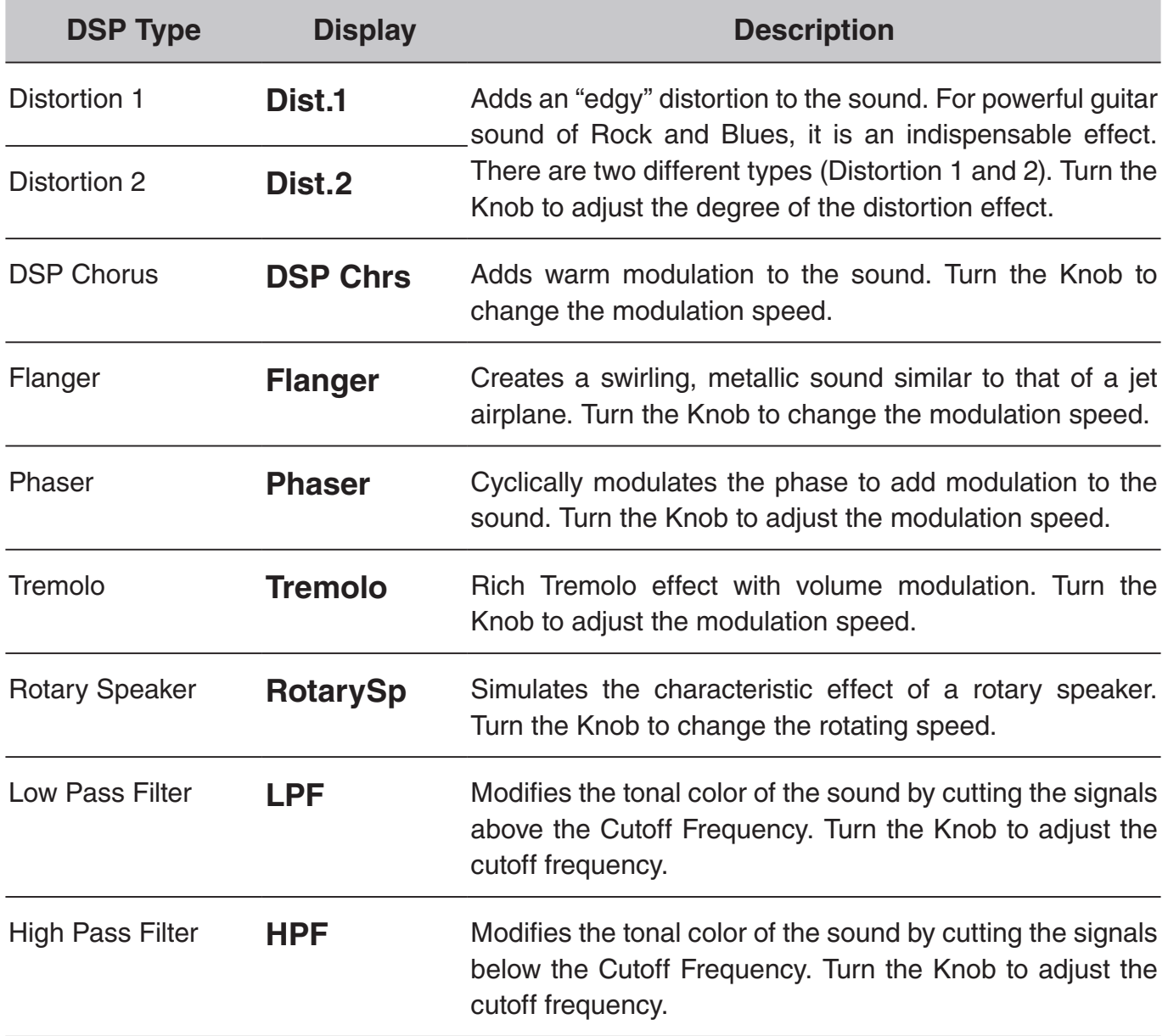

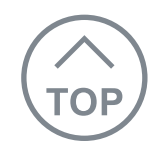

<span id="page-26-0"></span>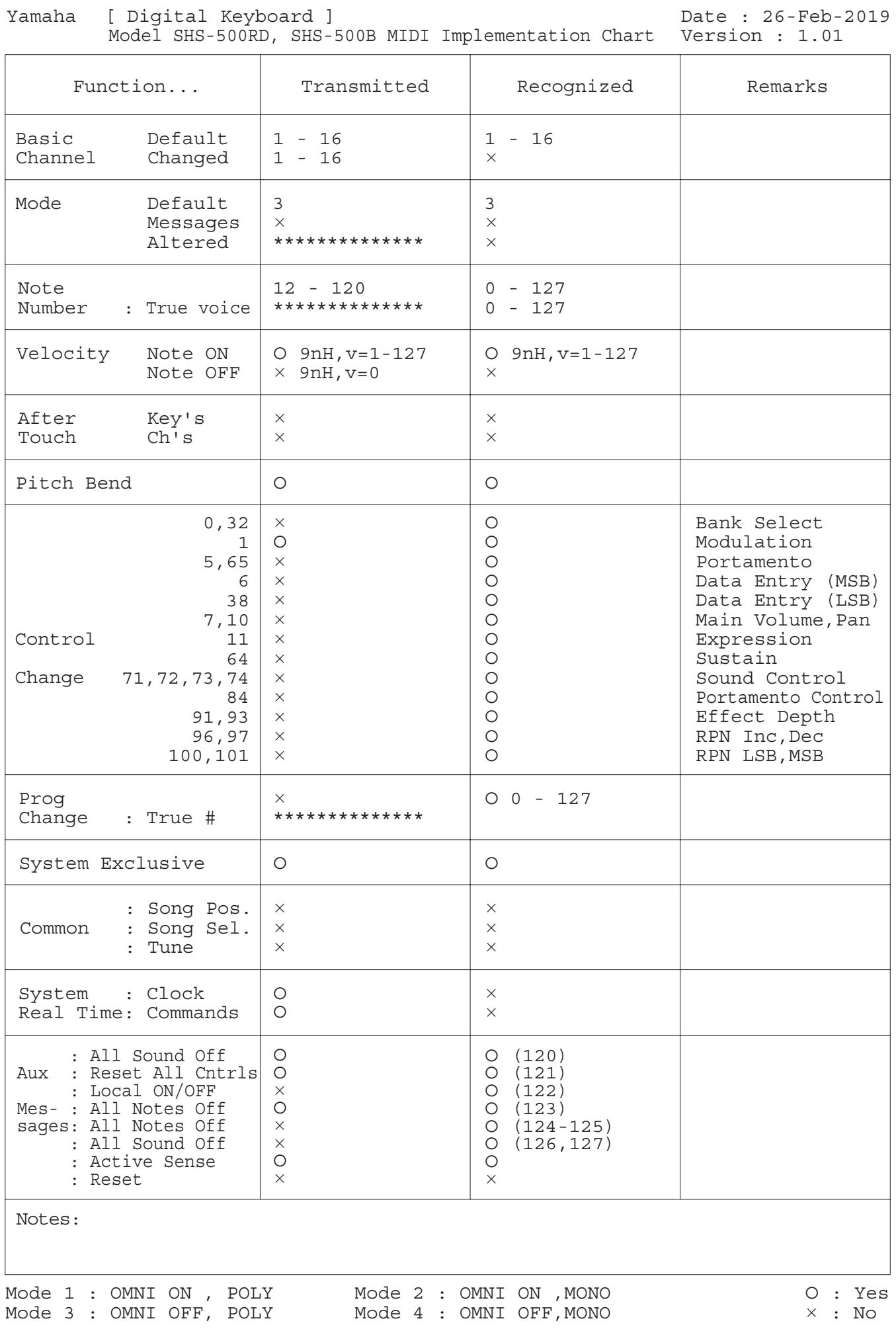

- The illustrations and LCD screens as shown in this manual are for instructional purposes only, and may appear somewhat different from those on your instrument.
- The company names and product names in this manual are the trademarks or registered trademarks of their respective companies.